# **Positive Pay**

| ♥ Manage Profile   |                                                  |                         |                                  |     |
|--------------------|--------------------------------------------------|-------------------------|----------------------------------|-----|
| View Accounts      | POSITIVE PAY EXCEPTIONS                          | 1                       | POSITIVE PAY CHECKS ISSUED       | + 2 |
| =\$ Move Money     | All Accounts →                                   |                         | Current date →                   |     |
| 🖻 ACH              | Updated: Feb 07, 2019 3:21:22 PM                 | c                       | Updated: Feb 07, 2019 3:21:22 PM | G   |
| 다 Wires            | DAID NOT ISSUED<br>100<br>Mike's Acct *1954      | \$65.00 ><br>08/14/2017 | NO CHECKS ISSUED                 |     |
| Positive Pay       | POSITIVE PAY DECISIONS                           |                         |                                  |     |
| Company Management | Current date →                                   |                         |                                  |     |
| 童 Deposit Checks   | Updated: Feb 07, 2019 3:21:22 PM<br>NO DECISIONS | c                       |                                  |     |
| 😂 Manage Cards     |                                                  |                         |                                  |     |
| Find Locations     |                                                  |                         |                                  |     |
| Messages           |                                                  |                         |                                  |     |
| Manage Alerts      |                                                  |                         |                                  |     |
|                    |                                                  |                         |                                  |     |

# Step 1: Customer may add Issued Checks or Import a file

\*\* Cutoff for Positive Pay additions and decisions is 11 a.m. CST.

#### Manually adding a check:

- Click "+" to manually add checks or import a file.

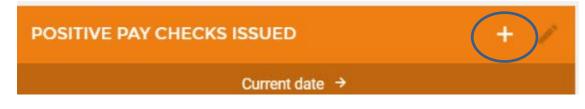

- Select input method. The user has the option to save import file formats as a template for future use.

| XCEP <sup>.</sup> | ISSUED CHECK                                                                                                    | X |
|-------------------|----------------------------------------------------------------------------------------------------|---|
| Uţ                | What would you like to do?                                                                                      | _ |
|                   | NEW CHECK ISSUE     Select this option to add a new Check     Issued.                                           | ł |
| ECISI<br>UF       | UPLOAD A FILE<br>Select this option to upload a Fixed Length<br>or a Comma Delimited file.                      | I |
|                   | MANACE TEMPLATES<br>Select this option to create a new File<br>Upload template or manage existing<br>templates. |   |

#### If Customer Imports File

## \*\*File can be Fixed Length or CSV (comma-separated values) / Comma Delimited

## If Comma Delimited

- User will select the fields that are contained in the file. The fields must be in the order they are saved in the CSV file.
- Enter the number of lines to skip if any header information is included in the file.
- If amounts in file exclude decimals, select that option at the end of the upload screen.
- -

| < UPLOAD DETAILS                                                                                                    | × |
|----------------------------------------------------------------------------------------------------|---|
| Choose a layout template to apply (optional):                                                                                                    |   |
| LAYOUT TEMPLATE >                                                                                                    |   |
| Heads up! Applying a template will remove any layout that you may have created below.                                                                                                 |   |
| Select the fields contained in the Fixed Length file and place them in the order they exist from left to right. If you would like to ignore a field, insert a <b>Filler</b> notation. |   |
| Account Number Required                                                                                                    |   |
| FIELD LENGTH                                                                                                    | ł |
| Amount Required                                                                                                    |   |
| FIELD LENGTH                                                                                                    |   |
| Serial Number Required                                                                                                    |   |
| FIELD LENGTH                                                                                                    |   |

| UPLOAD DETAILS                 |            | × |
|--------------------------------|------------|---|
| Amount Required                | ired       | • |
| FIELD LENGTH                   |            |   |
| Serial Number Required         |            |   |
| FIELD LENGTH                   | ired III   |   |
| Write Date Required            | rod        |   |
| FIELD LENGTH                   |            |   |
| + Insert New Field             |            | l |
| Number of Header Rows to Skip: |            | 1 |
| HEADER ROWS                    |            | 1 |
| Amount Excludes Decimals       | $\bigcirc$ |   |
| READ FILE →                    |            | Ŧ |

# Step 2: Exceptions

- Any exceptions will be listed for the user to decision.

| POSITIVE PAY EXCEPTIONS |                                  | 1         |  |
|-------------------------|----------------------------------|-----------|--|
|                         | All Accounts →                   |           |  |
|                         | Updated: Feb 07, 2019 3:21:22 PM | C         |  |
| PAID NOT ISSUED         |                                  | \$65.00 > |  |

- Click on the item to select the appropriate decision.

| Positive Pay Exceptions 100         |     |        |
|-------------------------------------|-----|--------|
| Approve                             | Fix | Return |
| ACCOUNT<br>Mike's Acct *1954        |     |        |
| AMOUNT<br>\$65.00                   |     |        |
| DATE<br>08/14/2017                  |     |        |
| EXCEPTION REASON<br>Paid Not Issued |     |        |
|                                     |     |        |

Any previous decisions will be listed in on the main Positive Pay page and can be displayed by a date range.

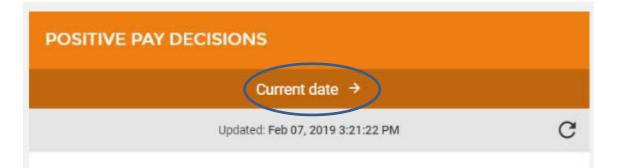

|              | DATE RANGE | × | PAY |
|--------------|------------|---|-----|
|              |            |   | A   |
| Current date |            | > |     |
| Last 7 days  |            | > |     |
| Last month   |            | > |     |
| Date range   |            | > |     |

ur

Fe